## USER GUIDE

Verizon Jetpack™ 4G LTE Mobile Hotspot Model#: 890L

load from Www.Somanuals.com. All Manuals

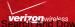

#### LEGAL INFORMATION

#### Copyright © 2012 ZTE CORPORATION.

All rights reserved.

No part of this publication may be excerpted, reproduced, translated or utilized in any form or by any means, electronic or mechanical, including photocopying and microfilm, without the prior written permission of ZTE Corporation.

The manual is published by ZTE Corporation. We reserve the right to make modifications on print errors or update specifications without prior notice.

Version No.: 1.0

Edition Time: 03-2012

#### **CONTENTS**

| Welcome                                                                                                    | 4              |
|----------------------------------------------------------------------------------------------------|----------------|
| Thank You for Choosing Verizon Wireless Getting Started                                                                    |                |
| Screen Indicators<br>Hardware Installation                                                                                 |                |
| Installing the 4G SIM Card<br>Inserting and Charging the Battery<br>Removing the 4G SIM Card<br>Connecting to the Internet | 9<br>11        |
| Connecting Wi-Fi Enabled Devices T Jetpack Follow these Steps Accessing the Internet Advanced Configuration                | 12<br>13<br>13 |
| PIN Code Verification                                                                                                    | 16<br>20<br>21 |

| Navigating the Device            | 32 |
|----------------------------------|----|
| WAN Info                         | 33 |
| WLAN Info                        | 33 |
| Settings                         | 34 |
| Message                          |    |
| Usage of WPS                     | 36 |
| Glossary                         | 37 |
| How to Get Help                  | 41 |
| Health and Safety Information    | 41 |
| General Guidelines               | 41 |
| Aircraft Safety                  |    |
| Hospital Safety                  |    |
| Road Safety                      | 47 |
| Vehicles Equipped with an Airbag |    |
| Third Party Equipment            |    |
| Efficient Úse                    |    |
| CTIA Requirements                | 49 |
| Radio Frequency (RF) Exposure    |    |
| FCC Compliance                   |    |
| Consumer Limited Warranty        |    |

#### Welcome

#### Thank You for Choosing Verizon Wireless

You're now connected to the blazingly fast, powerfully brilliant Verizon 4G LTE Network. This guide will help you understand your new mobile hotspot and all the things you can do with it at home or abroad. So let's get started.

This guide will show you how to unleash the potential of your new Verizon Jetpack™. Assistance is at your fingertips at **verizonwireless.com/support**. Customer Service is at your disposal at **1-800-922-0204** or in any Verizon Wireless Communications Store

#### Device Introduction

The Verizon Jetpack™ - 890L is a newly developed 4G LTE Mobile Hotspot. It is Global Ready™ providing flexible access for users to enjoy high-speed internet applications around the globe. When connected to the Verizon 4G LTE Network, the Jetpack can support simultaneous connections to up to 10 Wi-Fi enabled devices. When connected in 2G or 3G mode the Jetpack can support simultaneous connections to 5 Wi-Fi enabled devices.

lload from Www.Somanuals.com. All Manuals Search And Dowr

## **Getting Started**

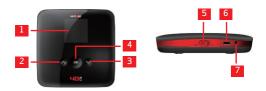

| BUTTONS AND INTERFACE | DESCRIPTION                                        |
|-----------------------|----------------------------------------------------|
| 1. SCREEN             | Displays the menus and the status of your Jetpack. |
| 2. UP BUTTON          | Scroll up to select the options.                   |
| 3. DOWN BUTTON        | Scroll down to select the options.                 |

| 4. OK BUTTON      | Confirm highlighted selection.     When the Jetpack button is locked, press once to light up the screen, and press again to unlock. |
|-------------------|----------------------------------------------------------------------------------------------------|
| 5. POWER SWITCH   | Power on/off your Jetpack.                                                                                                    |
| 6. MICRO USB PORT | Charge your Jetpack.                                                                                                    |
| 7. RESET BUTTON   | Press and hold to restore your Jetpack to the factory default settings.                                                             |

## Screen Indicators

| Icon   | Description    |
|--------|----------------|
| (IIII) | Battery Status |
| 4G     | 4G Network     |
| 3G     | 3G Network     |
| 2G     | 2G Network     |
| 11     | Data Connected |

lload from Www.Somanuals.com. All Manuals Search And Dowr

| Icon                                                                                     | Description                         |
|------------------------------------------------------------------------------------------|-------------------------------------|
| .11                                                                                      | Signal Strength                     |
| X searching and                                                                          | No Network Service                  |
| ال:                                                                                      | Roaming Signal Strength             |
|                                                                                          | Roaming                             |
| $\triangleright\!\!\!\!\!\!\!\!\!\!\!\!\!\!\!\!\!\!\!\!\!\!\!\!\!\!\!\!\!\!\!\!\!\!\!\!$ | SMS                                 |
|                                                                                          | New SMS                             |
|                                                                                          | SMS Full                            |
| <b>©</b>                                                                                 | Number of current Wi-Fi connections |
| Ö.                                                                                       | Settings                            |

#### Hardware Installation

## Installing the 4G SIM Card

If you have not already done so, please follow these instructions for the installation of your new 4G SIM Card:

 Remove 4G SIM Card from the outer card, being careful not to touch the gold contacts.

**CAUTION**: Do not bend or scratch your 4G SIM Card. Avoid exposing your 4G SIM Card to static electricity, water or dirt.

 Turn the power off. Remove the battery cover and take the battery out. Locate the 4G SIM card slot. Hold the card so the Verizon Wireless logo on the card is facing you and the gold contact points are properly aligned with the 4G SIM Card slot.

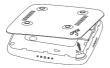

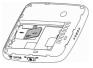

Insert 4G SIM Card with the Verizon Wireless logo facing you into the slot until it is fully inserted.

lload from Www.Somanuals.com. All Manuals Search And Dowr

**NOTE:** Your 4G SIM (Subscriber Identity Module) Card is a small rectangular plastic card that stores your phone number and important information about your wireless service.

The  $4\dot{G}$  SIM Card MUST remain in the Jetpack when in use.

## Inserting and Charging the Battery

 Use the thumb catch at the bottom of the device to open the battery cover and align the battery contacts with the terminals in the battery compartment as shown. Push the battery down until it clicks into place.

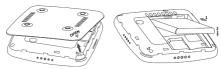

 Place the battery cover over the battery compartment ensuring that the arrow on the device and the arrow on battery cover are aligned. Then press the battery cover downward until it clicks into place.

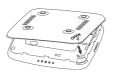

Your device comes with wall charger. To charge:

 Plug one end of the wall charger into an electrical outlet and the the other end into the device's MICRO USB PORT

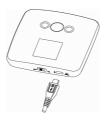

It is recommended the battery be fully charged before you use your Jetpack for the first time.

**NOTE**: The charge time varies depending upon the battery level. The device will stop charging if the temperature of the battery exceeds 113 °F/45 °C.

## Removing the 4G SIM Card

- 1. Turn the Verizon Jetpack power off. Remove the battery cover and take out the battery.
- Gently remove the SIM Card from the SIM Card slot.

**NOTE**: Should your 4G SIM Card be lost or damaged please call **1-800-922-0204** to speak with a Customer Service Representative. From outside the U.S. call **+ 1-908-559-4899** for 24/7 Global Support.

You can move the 4G SIM Card from one device to another and your wireless service will work seamlessly as long as you have a compatible device and service plan. To see which devices are compatible with the Verizon Wireless 4G SIM Card, visit verizonwireless.com/certifieddevice.

For additional information about 4G SIM Cards, visit verizonwireless.com/4GSIM.

## Connecting to the Internet

With your new Verizon Jetpack, a wireless Internet connection can always be at your fingertips.

# Connecting Wi-Fi Enabled Devices To Your Jetpack

**NOTE**: It is recommended the battery be fully charged in order to use your Jetpack via Wi-Fi for the first time, or connect your Jetpack to the wall adapter for power.

The following should occur once you power on your Jetpack:

- Your Jetpack is powered as soon as you slide the Power Switch to On and the display lights up.
- Once your Jetpack is powered on and has been activated, it automatically connects to the Internet provided that Mobile Broadband service is available and one or more Wi-Fi devices are connected to the Jetpack.
- The Service(4G LTE, 3G, 2G), Signal Strength [1]], and Data Connected [1] icons on your Jetpack indicate it is in service and ready to connect.

## Follow these Steps

- Ensure the Wi-Fi enabled device you wish to connect to yourJetpack has Wi-Fi turned on, then use the Wi-Fi application toestablish a connection to your Jetpack.
- Look for the network (SSID) named "Verizon-890L". There are XXXX digits unique to your device following the network (SSID) name displayed.
- Click Connect and enter the default password printed on the back of your Jetpack.

**NOTE**: Your password will also be displayed on the Jetpack screen each time the Jetpack is powered on.

#### Accessing the Internet

After successfully establishing the connection between your Jetpack and computer, you can access the Internet in the **Auto Connect**, **Manual Connect** mode. The default mode is **Auto Connect**.

## Advanced Configuration

- Make sure your computer is connected to the Jetpack.
- Launch the internet browser and enter http://192.168.1.1 or http://vz.hotspot in the address bar

**NOTE**: It is recommended that you use IE (7.0 or later), Firefox (3.0 or later), Opera (10.0 or later), Safari (4.0 or later) or Chrome (5.0 or later).

3. The login page appears as follows:

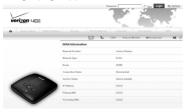

Input the case-sensitive default password printed on the back of your Jetpack, and then click **Login** to access the Web User Interface.

**NOTE**: Do not put anything on the top of your Jetpack. Do not lay devices to overlap each other when using. The Jetpack takes 1-2 minutes to initialize, and attach to the network.

lload from Www.Somanuals.coln! All Manuals Search And Dowr

#### PIN Code Verification

If the PIN code of your SIM card is enabled, you will need to input the PIN code after you logging in.

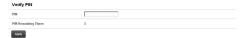

**NOTE**: The SIM card will be locked if you enter wrong PIN code consecutively for three times. If you want to change the PIN status or modify the PIN code, please select **WAN Settings > SIM PIN** to do the actions.

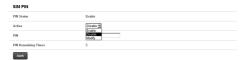

## Basic Setup

After logging in, select Basic Setup > Quick Setup to configure the Wi-Fi settings, including Wi-Fi Network Name, Wi-Fi Securiy Policy and Sleep Time.

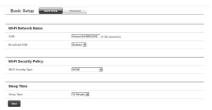

Select **Basic Setup > Password** to change the login password for the Web User Interface.

| Basic Setup Quick Se      | решиот <b>Решиот</b> |                |  |
|---------------------------|----------------------|----------------|--|
| Set Administration Passwo | rd                   |                |  |
| Current Passwood          |                      |                |  |
| New Password              |                      | (F-3) (header) |  |
| Confirm New Passwood      |                      |                |  |
|                           |                      |                |  |

## WAN Settings

After logging in, select **WAN Settings > Wireless Info** to display the infomation of WAN wireless.
Click **Refresh** to update the information.

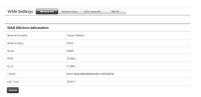

Select WAN Settings > Network Select to select the proper network mode, including Global Mode, LTE/CDMA Mode, and GSM Mode(Automatic/ Manual). Click Apply to comfirm your choice.

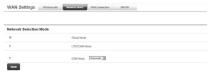

**NOTE**: In **GSM Mode**, you can either set your device to automatic network selection or manual network selection. If you choose the manual, you will be prompted to select what GSM network you would like to connect to.

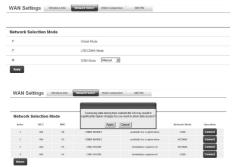

Select **WAN Settings > WAN Connection** to choose the WAN Connection mode according to your requirement.

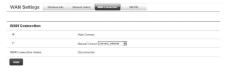

Auto Connect: The device will connect to the Internet automatically when it is powered on.

Manual Connect: Connect/disconnect to the Internet connection manually.

Select **WAN Settings > SIM PIN** to enable/disable/modify the PIN code of your SIM card.

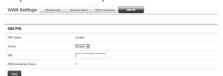

#### Router

After logging in, select **Router > LAN** to access the interface below:

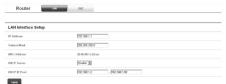

IP Address: IP address for LAN interface.

Subnet Mask: Subnet mask for the IP address.

MAC Address: MAC address for the LAN interface.

DHCP Server: Enable/disable DHCP server

function.

**DHCP IP Pool:** Allocate start and end IP address for IP pool.

Select **Router > DMZ** to access the interface below:

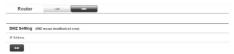

**DMZ** means demilitarized zone, click **Add** to add the Wi-Fi client in DMZ, and click **Apply** to confirm. Click **Delete** to erase the Wi-Fi client from DMZ. An external computer or device can access to the Wi-Fi client which is in DMZ, rather than any other part of the network.

## Wi-Fi Settings

After logging in, select **Wi-Fi Settings > Connected Devices** to display the information about the devices connected to your Jetpack.

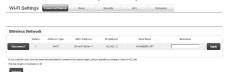

You can click **Refresh** to update the information, or click **Disconnect** to terminate the wireless connection between these Wi-Fi enabled devices and your Jetpack.

Select **Wi-Fi Settings > Basic** to set the configuration of the wireless network.

المعلقة المالة المالة

| Wireless Network   |                                     |
|--------------------|-------------------------------------|
| Sleep Time         | © Modes ▼                           |
| Hetwork Blode      | Thigh                               |
| SSID               | Verton-CuF8004CAC (1-30 characters) |
| Breadcast SSID     | ■ Enable C Dealtre                  |
| AP Inclution       | C Ende # Deale                      |
| Country Code       | (IS )                               |
| Frequency (Clusse) | Ada Select III                      |
| MAX Station Number | FE                                  |

**Sleep Time:** Set the time before the Jetpack enters sleep mode, The Jetpack will enter sleep mode if no Wi-Fi clients (devices) are connected to the Jetpack for a given period of time.

**Network Mode:** If all of the wireless devices connect with the Jetpack in the same transmission mode, performance will be improved by choosing the appropriate wireless mode.

**SSID:** Service Set Identifier(SSID). Enter a string less than 30 characters as the name for your wireless local area network(WLAN).

**Broadcast SSID:** Disable or Enable(Default) this function. If Enable is selected, the Jetpack broadcasts the SSID, and other devices can search and connect to it. When you select Disable, other devices can not search out the SSID. If you want someone to connect, you need tell them the SSID, and let them to setup manually.

**AP Isolation:** When Enable is selected, each of your wireless clients will not be able to communicate with each other.

**Country Code:** Choose the right country code.

**Frequency (Channel):** Choose the appropriate channel to optimize the performance and coverage of your wireless network.

**MÁX Connections:** Choose the maximum number of the Wi-Fi enabled devices which are able to connect to the Jetpack simultaneously.

Click **Apply** to save your settings.

Select **Wi-Fi Settings > Security** to set the Wi-Fi security settings.

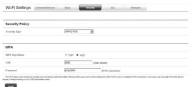

The security modes are described below:

**NONE:** In this mode, no password is required.

**WEP:** The WLAN clients who have the same key with wireless gateway can pass the authentication and access the wireless network.

**WPA-PSK:** WPA Pre-Shared Key, Enter the Pre-Shared key as a plain text (ASCII) pass-phrase of at least 8 characters.

**WPA2-PSK:** A securer version of WPA with implementation of the 802.11i standard.

**WPA-PSK/WPA2-PSK:** Apply both the WPA-PSK and WPA2-PSK scheme.

If the Security type is **WEP**, the following configuration page will appear:

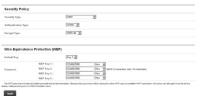

Authentication Type: Two types of authentication can be used: OPEN and SHARE. In the OPEN authentication type, the WLAN client (device) doesn't need to provide the correct credentials

المعلقة المعالمة المعالمة المعالمة المعالمة المعالمة المعالمة المعالمة المعالمة المعالمة المعالمة المعالمة الم

to the Jetpack in order to connect to it. However, if the credentials are incorrect, data won't be transferred successfully between the WLAN clients and Jetpack. In effect, no authentication occurs. And in the **SHARE** authentication type, the WLAN client cannot connect to the Jetpack with the incorrect crendentials.

**Encrypt Type:** Select the encrypt type(**WEP-40** and **WEP-104**).

**Password:** You can set at most four keys. Choose one of them as the default key, which is the only key in use at any given time. You must enter the default keys on the Wi-Fi client in order to connect to the Jetpack.

Select Wi-Fi Settings > ACL to access:

| ACL Setting                                              |                             |                        |                                                         |                                                                |
|----------------------------------------------------------|-----------------------------|------------------------|---------------------------------------------------------|----------------------------------------------------------------|
| ici.                                                     |                             | C Accept # 1           | berg:                                                   |                                                                |
| MAC Address                                              |                             |                        | (00.00.00.00.00.0, eg. e6-e6-e7-e6-e                    | ð-ssj                                                          |
| the ACL policy is Deny, the user is n<br>policy.         | MC tot card convectorities  | exts. File ACL polic   | is Acoust, the case in MICSE can cannect to this devi-  | tor. You can allow or return a Milifu your according to differ |
| te ACL policy is Deny, the user is a<br>pility.<br>Apply | MC lid cert coneditoritie o | evice. Title ACL polic | is Accept, the core in RMC for concentral fortic direct | ION, TOU can whom or return with frame according to differ     |

If the ACL(Access Control List) policy is Deny, the user in MAC list can't connect to this device. If the ACL policy is Accept, the user in MAC list can connect to this device. You can allow or refuse a Wi-Fi user according to different ACL policy.

Select **Wi-Fi Settings > Firmware** to display the Wlan Chip Firmware Version.

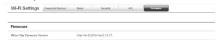

#### Firewall

After logging in, select **Firewall > IP/Port Filtering** to access:

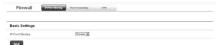

If you select **Enable**, the filter settings will appear:

| Basic Settings                                               |                                                                                                    |
|--------------------------------------------------------------|----------------------------------------------------------------------------------------------------|
| IP Post Filtering                                            | Enable 🗷                                                                                             |
| Default Policy – The packet that match with any le would be: | Cropped 💌                                                                                            |
| Apply                                                        |                                                                                                    |
|                                                              |                                                                                                    |
| IP/Port Filter Settings                                      |                                                                                                    |
| Source IP Address                                            | 0000000000000, eg 10 128 90 3)                                                                       |
| Source Submask                                               | (7% accept or drup P address in selvent segment calculated by source P address and source substack.) |
| Protocol                                                     | NONE                                                                                                 |
| The maximum rule court in 5.                                 |                                                                                                    |
| Ass                                                          |                                                                                                    |
| _                                                            |                                                                                                    |
|                                                              |                                                                                                    |
| Current IP/Port filtering rules in syst                      | em:                                                                                                  |
|                                                              |                                                                                                    |
| lo. Source P Address Saurce Salesank                         | Protocol Source Port Range Type Dest Port Range Code Action Debte                                    |
|                                                              |                                                                                                    |
|                                                              |                                                                                                    |
| Delete                                                       |                                                                                                    |

**Default Policy:** Set how to handle the packet if any of the rules matches.

**Source IP Address:** Set the source IP address that will be filtered.

**Source Submask:** Set the source submask that will be filtered.

**Protocol:** Set which protocol will be used for filtering.

**Source Port Range:** Set the source port numbers that will be filtered.

**Dest Port Range:** Set the destination port numbers that will be filtered.

lload from Www.Somanuals.com. All Manuals Search And Dowr

#### How to add a new rule:

- 1. Select **Enable** and click **Apply** in the **Basic Settings** area.
- Input the detail information in the **Ip/Port** Filtering area.
- 3. Click Add in the Ip/Port Filtering area. In the Current IP/Port filtering rules area, click Delete to delete the rules that you selected.

## Select Firewall > Port Forwarding to access:

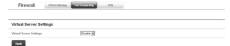

## If you select **Enable**, the Virtual Server Settings will appear:

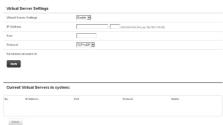

IP Address: Set IP address for the virtual server.

**Port:** Set port number for the virtual server.

**Protocol:** Set the protocol for the virtual server.

#### How to add a virtual server:

- 1. Select **Enable** and input the detailed information in the Virtual Server Settings area.
- Click Apply to save your settings.

In the Current Virtual Servers area, click Delete to delete the virtual servers that you selected.

Select Firewall > VPN to enable/disable the VPN Connection.

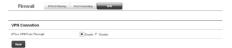

#### Advanced

After logging in, select Advanced > Status to display the system information.

| Advanced                                | Statistics RestoreERaboot Sound Alert Config File |
|-----------------------------------------|---------------------------------------------------|
| Status                                  |                                                   |
| Network Selection Mode                  | Global Mode                                       |
| IMEI                                    | 90000090029180                                    |
| Wireless Access Module Seftware Version | V2N_ENF000V1.0.2612                               |
| System Up Time                          | 2 heurs, 41 mins, 15 secs                         |

Select **Advanced > Statistics** to check your WAN usage. Click **Refresh** to update the usage, and click **My Verizon** to visit Verizon website to check your monthly total data.

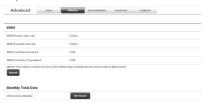

Select **Advanced > Restore&Reboot** to restart your device, or restore your device to the factory default settings.

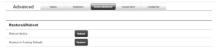

Select **Advanced > Sound Alert** to turn on/off the sound alert.

Select **Advanced > Config File** to import/export the configuration file of the device.

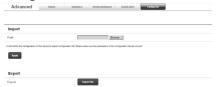

**NOTE:** It will modify the configuration of this device to import configuration file. Please make sure the parameters in the configuration file are correct.

#### SMS

This function allows you to view, save, send and receive text messages. After logging in, select **Message** to perform the related operations.

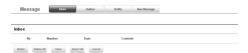

## Navigating the Device

Slide the **Power Switch** to the **ON** position to turn on the device. The screen lights up. After the initialization of the device, the SSID and default password will display on the screen. Press the **OK button**, the following icons will appear:

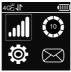

**NOTE**: Devices and software are constantly evolving — the screen images and icons displayed are for reference only and may differ from your device.

When your Jetpack is roaming, it will remind you that higher charges may be generated if you want data access while roaming. Select **Yes**, and then press the **OK button** to access the data connection. Select **No**, and then press the **OK button** to refuse.

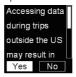

#### WAN Info

Select and and press the **OK button** to check the WAN information. Use the **UP** and **DOWN buttons** to scroll to the desired menu. Press the **OK button** to view information about the following WAN settings:

**Network Provider:** Displays the name of your service provider.

Network Type: Displays your network type.

**Roam:** Displays whether or not your device is roaming.

WAN Connection: Check your connection status.

#### WLAN Info

Select using the UP and DOWN buttons and press the OK button to check the WLAN information. Use the UP and DOWN buttons to scroll to the desired menu. Press the OK button to view information about the following WLAN settings:

**SSID Information:** Displays the SSID and password.

**Connected Device:** Displays the information about connected Wi-Fi devices.

Start WPS: Launch the Wi-Fi Protection Setup.

ıload from Www.Somanuals.coक़ેટ્રે All Manuals Search And Dowr

Read the prompt on the display and refer to the **Usage of WPS** chapter.

## Settings

Select using the **UP** and **DOWN buttons** and press the **OK button** to check the settings. Use the **UP** and **DOWN buttons** to scroll to the desired menu. Press the **OK button** to view information about the following settings:

**Device Info:** Displays the basic information about your device: **Phone Number**, **SIM ID**, **MEID**, **SW Version** and **RSSI** 

Mobile Network: Use the UP and DOWN buttons to scroll to the desired menu. Press the OK button to view the following operations related to your network:

- ➤ **Data Connection:** Connect or disconnect the WAN connection
- Network Select: Choose the desired network from the following options: Global Mode, LTE/CDMA Mode, and GSM Mode

**Wi-Fi:** Press the **OK button** to select Proceed to adjusting your Wi-Fi settings or **Back** to return to the previous menu.

The following Wi-Fi settings appear when you

#### select Proceed:

- Wi-Fi Network Mode: Change the Wi-Fi standard.(It is recommended that you do not change the defualt setting, 11 b/g.)
- SSID Broadcast: Enable or disable discovery mode, allowing your device to be found by other Wi-Fi compatible devices.
- AP Isolation: Enable or Disable the connection between connected Wi-Fi devices communicating with each other.
- Channel: Choose the appropriate channel frequency to optimize the performance and coverage of your wireless network.
- MAX Connections: Choose the maximum number of Wi-Fi devices that can be connected to your device simultaneously.

**Web User Interface:** Indicates you how to access the web-based Configuration Page for your device. **Software Update:** Select **Check New** to check for new software.

new software.

**Button Lock:** Set the lock duration for your device by selecting on of the following options: **30Secs/15Secs/Never.** 

Sound Alert: Mute or unmute the system alert.

#### Message

Select wing the **UP** and **DOWN buttons** and press the **OK button** to check messages. Select one of the following options:

**New Messages:** Displays your unread messages.

**Inbox:** Displays the messages in your inbox.

#### Usage of WPS

If your client device supports WPS, you need not input the password manually after WPS has been available. Please do the following:

- 1. Start up your Jetpack.
- 2. Launch the client device.
- Select the icon , and then choose Start WPS to enable the WPS function of your Jetpack.
- 4. Enable the WPS function of the client.

**NOTE:** For the detailed operations about the client, please refer to the client's instruction.

# Glossary

**3G:** Third Generation. 3G refers to the third generation of mobile telephony technology.

**4G:** Fourth Generation. 4G refers to the third generation of mobile telephony technology.

**802.11(b, g, n):** A set of WLAN communication standards in the 2.4, 3.6 and 5 GHz frequency bands

**Broadband:** High-capacity high-speed, transmission channel with a wider bandwidth than conventional modem lines. Broadband channels can carry video, voice, and data simultaneously.

**DHCP:** Dynamic Host Configuration Protocol. Software found in servers and routers that automatically assigns temporary IP addresses to clients logging into an IP network.

**DHCP Server:** A server or service with a server that assigns IP addresses.

**Firewall:** A hardware or software boundary that protects a network or single computer from unwanted outside traffic.

**Firmware:** A computer program embedded in an electronic device. Firmware usually contains operating code for the device.

lload from Www.Somanuals.com. All Manuals Search And Dowr

**Hotspot:** A WiFi (802.11) access point or the area covered by an access point. Used for connecting to the Internet.

HTTP: Hypertext Transfer Protocol. An application-level protocol for accessing the World Wide Web over the Internet.

**IEEE:** Institute of Electrical and Electronics Engineers. An international technical/professional society that promotes standardization in technical disciplines.

**LAN:** Local Area Network. A type of network that lets a group of computers, all in close proximity (such as inside an office building), communicate with one another. It does not use common carrier circuits though it can have gateways or bridges to other public or private networks.

MAC Address: Media Access Control. A number that uniquely identifies each network hardware device. MAC addresses are 12-digit hexadecimal numbers. This is also known as the physical or hardware address.

**Port:** A virtual data connection used by programs to exchange data. It is the endpoint in a logical connection. The port is specified by the port number

load from Www.Somanuals.coat All Manuals Search And Dowr

**Port Forwarding:** A process that allows remote devices to connect to a specific computer within a private LAN.

**Port Number:** A 16-bit number used by the TCP and UDP protocols to direct traffic on a TCP/IP host. Certain port numbers are standard for common applications. **Protocol:** A standard that enables connection.

communication, and data transfer between computing endpoints.

Router: A device that directs traffic from one

network to another. **SIM:** Subscriber Identification Module Found in

GSM network technology, the SIM is a card containing identification information for the subscriber and their account. The SIM card can be

moved to different devices.

SMS: Short Messaging Service. Short text messages of generally no more than 140-160 characters sent and received by wireless devices.

SSID: Service Set IDentifier. The name assigned to

a WiFi network.

TCP/IP: Transmission Control Protocol/Internet
Protocol. The set of communications protocols
used for the Internet and other similar networks.

Iload from Www.Somanuals.coad All Manuals Search And Down

**USB:** Universal Serial Bus. A connection type for computing device peripherals such as a printer, mobile device, etc.

**VPN:** Virtual Private Network. A way to communicate through a dedicated server securely to a corporate network over the Internet.

**WAN:** Wide Area Network. A public network that extends beyond architectural, geographical, or political boundaries (unlike a LAN, which is usually a private network located within a room, building, or other limited area).

**WEP:** Wired Equivalent Privacy. An IEEE standard security protocol for 802.11 networks. Superseded by WPA and WPA2.

**Wi-Fi:** Wireless Fidelity. Any system that uses the 802.11 standard developed and released in 1997 by the IEEE.

**Wi-Fi Client:** A wireless device that connects to the Internet via Wi-Fi.

**WPA/WPA2:** Wi-Fi Protected Access. A security protocol for wireless 802.11 networks from the Wi-Fi Alliance.

lload from Www.Somanuals.coft0. All Manuals Search And Dowr

#### How to Get Help

Assistance is at your fingertips at **verizonwirless. com**. Customer Service is at your disposal at **1-800-922-0204** or in any Verizon Wireless
Communications Store.

If you have questions about how to use ZTE mobile devices or your device needs repair services, please access to our support website, contact our services hotline or email for more information.

Website Address: http://www.zteusa.com/support/

Service Hotline: **877-817-1759** (9:00 am - 9:00 pm CST)

Service Email: devicesupport@zteusa.com

### Health and Safety Information

#### General Guidelines

 Some electronic devices may be susceptible to electromagnetic interference. Locate the device away from TV set, radio and other electronic equipment to avoid electromagnetic interference. like hearing aids and pacemakers. Consult a physician or the manufacturer of the medical device before using the device.
 Please keep yourself at least 20 centimeters away from the device.

The device may interfere with medical devices

- Do not use your device in dangerous environments such as oil terminals or chemical factories where there are explosive gases or explosive products being processed.
   Please use original accessories or accessories
- that are authorized by ZTE. Unauthorized accessories may affect the device performance, damage the device or cause danger to you.

  Do not attempt to dismantle the device. There
- Do not allow the device or accessories to come into contact with liquid or moisture at any time. Do not immerse the device in any liquid.
   Do not place objects on top of the device. This may lead to overheating of the device.

are no user serviceable parts.

The device must be used in ventilated environment.
 Do not expose the device to direct sunlight or store it in hot areas. High temperature can

or store it in hot areas. High temperature can sload from Www.Somanuals.coकि: All Manuals Search And Dowr

- shorten the life of electronic devices.
- Do not allow children to play with the device or charger.
   Use an antistatic cloth to clean the device. Do
- not use chemical or abrasive cleanser as these could damage the plastic case. Turn off your device before you clean it.

  Use the device within the temperature range
- Use the device within the temperature range of -10°C +35°C, and the storage temperature range is -20°C +60°C. The humidity range is 5%-90%.
   Do not use your device during a thunderstorm.
- Remove the charger from the mains socket.
- Do not take out your (U)SIM card unnecessarily. The (U)SIM card may be easily
  - lost or it can be damaged by static electricity. Do not place the device alongside computer disks, credit cards, travel cards or other magnetic media. The information contained on the disks or cards may be affected by the device
- Do not paint the device.
   Do not remove the device battery while the device is switched on.
- Take care not to allow metal objects, such as

load from Www.Somanuals.coर्म⊋ All Manuals Search And Dowr

- coins or key rings, to contact or short circuit the battery terminals. Do not dispose of batteries in fire. The device'
- Do not dispose of batteries in fire. The device' s Li-ION batteries may be safely disposed of at a Li-ION recycling point. Follow local requirements for recycling.
- Do not put the device's battery in your mouth, as battery electrolytes are toxic.
   Do not modify or remanufacture, attempt to insert foreign objects into the battery,
- immerse or expose to water or other liquids, expose to fire, explosion or other hazard.
  Only use the battery for the system for which
- it is specified.
   Only use the battery with a charging system that has been qualified with the system per this standard. Use of an unqualified battery or charger may present a risk of fire, explosion,
- leakage, or other hazard.
   Do not short circuit a battery or allow metallic conductive objects to contact battery terminals.
  - Replace the battery only with another battery that has been qualified with the system per this standard, IEEE-Std-1725-200x. Use of an

lload from Www.Somanuals.co<del>ld!</del> All Manuals Search And Dowr

- unqualified battery may present a risk of fire, explosion, leakage or other hazard.
- Promptly dispose of used batteries in accordance with local regulations.
- Battery usage by children should be supervised.
   Avoid dropping the device or battery. If the
- device or battery is dropped, especially on a hard surface, and the user suspects damage, take it to a service center for inspection.
- Improper battery use may result in a fire, explosion, or other hazard.
   Do not put a battery into a microwave oven.
- Do not put a battery into a microwave oven, dryer or high-pressure container.
- Do not connect the battery directly into an electric outlet or cigarette lighter charger.
   Use only authorized chargers.
- Do not puncture the battery with a sharp object such as a needle.
- When the battery is disposed, be sure it is non-conducting by applying vinyl tape to the (+) and (-) terminals.
- Do not drop, throw, or subject the device to rough treatment.

lload from Www.Somanuals.co和5 All Manuals Search And Dowr

- Stop using the battery if abnormal heat, odor, discoloration, deformation, or abnormal condition is detected during use, charge or storage.
- Do not use your device with a damaged or deformed battery.
- Do not solder the battery directly.
- Remove the battery whose life cycle has expired from equipment immediately.
- Remember to recycle: The cardboard packing supplied with this device is ideal for recycling.

**Warnings:** In the unlikely event of a battery leak, take care to keep the leakage away from your eyes and skin. If the leakage does come into contact with the eyes or skin, flush thoroughly with clean water and consult with a doctor.

### Aircraft Safety

Switch off your device before the airplane takes off. In order to protect airplane's communication system from interference, it is never allowed to use the device when in flight. Get aircrew's permission if you want to use the device prior to take-off

# Hospital Safety

- Switch off your device and remove its battery in areas where device use is prohibited.
- Follow the instructions given by any respective medical facility regarding the use of Wireless devices on their premises.

### **Road Safety**

- You must exercise proper control of your vehicle at all times. Give your full attention to driving.
  - Observe all of the recommendations contained in your local traffic safety documentation.
  - Please check if local laws and/or regulations restrict the use of wireless devices while driving.
- Switch off your device at a refueling point, such as a gas station, even if you are not refueling your own car.
  - Do not store or carry flammable or explosive materials in the same compartment as the device.
- Electronic systems in a vehicle, such as antilock brakes, speed control and fuel injection systems are not normally affected by radio transmissions. The manufacturer of such

lload from Www.Somanuals.coᠬᠯᠯ. All Manuals Search And Dowr

equipment may advise if it is adequately shielded from radio transmissions. If you suspect vehicle problems caused by the radio transmitter in the device, consult your dealer and do not switch on the device until your device has been checked by a qualified technician.

# Vehicles Equipped with an Airbag

An airbag inflates with great force. Do not place objects, including either installed or portable wireless equipment, in the area over the airbag or in the airbag deployment area. If in-vehicle wireless equipment is improperly installed and the airbag inflates, serious injury could result.

#### Third Party Equipment

The use of third party equipment, cables or accessories, not made or authorized by ZTE, may invalidate the warranty of the device and also adversely affect the device's operation. For example, use only the ZTE charger supplied with the device.

#### Efficient Use

For optimum performance with minimum power consumption, do not cover the device with anything. Covering the device may cause the device to operate at higher power levels than needed, and may shorten the using time of the battery.

#### CTIA Requirements

- Do not disassemble or open crush, bend or deform, puncture or shred.
- b. Do not modify or remanufacture, attempt to insert foreign objects into the battery, immerse or expose to water or other liquids, expose to fire, explosion or other hazard.
- Only use the battery for the system for which it is specified.
- d. Only use the battery with a charging system that has been qualified with the system per this standard. Use of an unqualified battery or charger may present a risk of fire, explosion, leakage, or other hazard.
- Do not short circuit a battery or allow metallic conductive objects to contact battery terminals

- f. Replace the battery only with another battery that has been qualified with the system per this standard, IEEE-Std-1725-2006. Use of an unqualified battery may present a risk of fire, explosion, leakage or other hazard.
- g. Promptly dispose of used batteries in accordance with local regulations
- h. Battery usage by children should be supervised.
  i. Avoid dropping the phone or battery. If the
- device or battery is dropped, especially on a hard surface, and the user suspects damage, take it to a service center for inspection.

  i. Improper battery use may result in a fire.
- j. Improper battery use may result in a fire, explosion or other hazard.

For those host devices that utilize a USB port as a charging source, the host device's user manual shall include a statement that the device shall only be connected to CTIA certified adapters, products that bear the USB-IF logo or products that have completed the USB-IF compliance program.

# Radio Frequency (RF) Exposure

This device meets the government's requirements for exposure to radio waves.

lload from Www.Somanuals.coᡚ All Manuals Search And Dowr

This device is designed and manufactured not to exceed the emission limits for exposure to radio frequency (RF) energy set by the Federal Communications Commission of the U.S.

Government: The exposure standard for wireless mobile devices employs a unit of measurement known as the Specific Absorption Rate, or SAR. The SAR limit set by the FCC is 1.6W/kg. \*Tests for SAR are conducted using standard operating positions accepted by the FCC with the device transmitting at its highest certified power level in all tested frequency bands. Although the SAR is determined at the highest certified power level, the actual SAR level of the device while operating can be well below the maximum value. This is because the device is designed to operate at multiple power levels so as to use only the poser required to reach the network. In general, the closer you are to a wireless base station antenna, the lower the power output.

The highest SAR value for the device as reported to the FCC is 1.39 W/kg (Body-worn measurements differ among device models, depending upon available enhancements and FCC requirements.)

lload from Www.Somanuals.com. All Manuals Search And Dowr

While there may be differences between the SAR levels of various devices and at various positions, they all meet the government requirement.

The FCC has granted an Equipment Authorization for this device with all reported SAR levels evaluated as in compliance with the FCC RF exposure guidelines. SAR information on this device is on file with the FCC and can be found under the Display Grant section of http://www.fcc. gov/oet/ea/fccid/ after searching on:

FCC ID: **078-EUFI890** For body worn operation, this device has been tested and meets the FCC RF exposure guidelines for use with an accessory that contains no metal and the positions the handset a minimum of 1.5 cm from the body. Use of other enhancements may not ensure compliance with FCC RF exposure guidelines. If you do no t use a body-worn accessory and are not holding the device at the ear, position the handset a minimum of 1.5 cm from your body when the device is switched on.

#### FCC Compliance

This device complies with part 15 of the FCC Rules. Operation is subject to the following two conditions: (1) This device may not cause harmful

lload from Www.Somanuals.coि All Manuals Search And Dowr

interference, and (2) this device must accept any interference received, including interference that may cause undesired operation.

Caution: Changes or modifications not expressly.

may cause undesired operation.

Caution: Changes or modifications not expressly approved by the manufacturer could void the user's authority to operate the equipment.

NOTE: This equipment has been tested and found.

s authority to operate the equipment.

NOTE: This equipment has been tested and found to comply with the limits for a Class B digital device, pursuant to part 15 of the FCC Rules. These limits are designed to provide reasonable protection against harmful interference in a residential installation. This equipment generates, uses and can radiate radio frequency energy and, if not installed and used in accordance with the instructions, may cause harmful interference to radio communications. However, there is no guarantee that interference will not occur in a

cause harmful interference to radio or television reception, which can be determined by turning the equipment off and on, the user is encouraged to try to correct the interference by one or more of the following measures:

particular installation. If this equipment does

- Reorient or relocate the receiving antenna.
- Increase the separation between the equipment and receiver.

ıload from Www.Somanuals.coিন্স All Manuals Search And Dowr

- Connect the equipment into an outlet on a circuit different from that to which the receiver is connected.
- receiver is connected.Consult the dealer or an experienced radio/TV technician for help.

lload from Www.Somanuals.co취 All Manuals Search And Dowr

# Consumer Limited Warranty

ZTE ("Seller") offers you a limited warranty that the enclosed product or products (the "Product") will be free from defects in material and workmanship for a period that expires one year from the date of sale of the Product to you, provided that you are the original end-user purchaser of the Product and provided that your purchase was made from a supplier authorized by the Seller. Transfer or resale of a Product will automatically terminate warranty coverage with respect to that Product. This limited warranty is not transferable to any third party, including but not limited to any subsequent purchaser or owner of the Product. This limited warranty is applicable only to end users in the United States.

Seller will, at its sole and absolute discretion, either repair or replace a Product (for which Seller may use refurbished parts of similar quality and functionality) if found by Seller to be defective in material or workmanship, or if Seller determines that it is unable to repair or replace such Product, Seller will refund the purchase price for such Product, provided that the subject Product (i) is

lload from Www.Somanuals.co ♣ All Manuals Search And Dowr

returned to a Seller authorized service center

within the one year warranty period, and (ii) is accompanied by a proof of purchase in the form of a bill of sale or receipted invoice which evidences that the subject Product is within the one year warranty period. After the one year warranty period, you must pay all shipping, parts and labor charges. In the event that the Product is deemed un-repairable or has been removed from the list of products supported by the Seller, you will only be liable for shipping and labor charges. This limited warranty does not cover and is void with respect to the following: (i) any Product which has been improperly installed, repaired,

maintained or modified; (ii) any Product which has been subjected to misuse (including any Product used in conjunction with hardware electrically or mechanically incompatible or used with accessories not approved by Seller), abuse, accident, physical damage, abnormal operation, improper handling, neglect, exposure to fire or liquid; (iii) any Product operated outside published maximum ratings; (iv) cosmetic damage; (v) any Product on which warranty stickers or Product serial numbers have been removed, altered, or rendered illegible; (vi) cost of installation, removal or reinstallation; (vii) signal reception

lload from Www.Somanuals.co₱₢ All Manuals Search And Dowr

problems (unless caused by defects in material and workmanship); (viii) damage as a result of fire, flood, acts of God or other acts which are not the fault of Seller and which the Product is not specified to tolerate, including damage caused

by mishandling, shipping and blown fuses; (ix) consumables (such as fuses); or (x) any Product which has been opened, repaired, modified or altered by anyone other than Seller or a Seller authorized service center. USE ONLY SELLER APPROVED ACCESSORIES WITH SELLER DEVICES, USE OF ANY

UNAUTHORIZED ACCESSORIES MAY BE DANGEROUS AND WILL INVALIDATE THE DEVICE WARRANTY IF SAID ACCESSORIES CAUSE DAMAGE OR A DEFECT TO THE DEVICE. SELLER SPECIFICALLY DISCLAIMS LIABILITY FOR ANY AND ALL DIRECT, INDIRECT, SPECIAL, GENERAL, PUNITIVE, EXEMPLARY, AGGRAVATED, INCIDENTAL OR CONSEQUENTIAL DAMAGES, EVEN IF ADVISED OF THE POSSIBILITY OF

SUCH DAMAGES. WHETHER FORESEEABLE OR UNFORESEEABLE OF ANY KIND WHATSOEVER. INCLUDING BUT NOT LIMITED TO LOSS OF PROFITS, UNANTICIPATED BENEFITS OR REVENUE, ANTICIPATED PROFITS ARISING OUT

lload from Www.Somanuals.com? All Manuals Search And Dowr

OF USE OF OR INABILITY TO USE ANY PRODUCT (FOR EXAMPLE, WASTED AIRTIME CHARGES DUE TO THE MALFUNCTION OF A PRODUCT) OR CONTRIBUTION OR INDEMNITY IN RESPECT OF ANY CLAIM RELATED TO A PRODUCT.

REPAIR OR REPLACEMENT OF A DEFECTIVE PRODUCT OR REFUND OF THE PURCHASE

PRICE RELATING TO A DEFECTIVE PRODUCT. AS PROVIDED UNDER THIS WARRANTY, ARE YOUR SOLE AND EXCLUSIVE REMEDIES FOR BREACH OF THE LIMITED WARRANTY. AND

SUBJECT TO THIS WARRANTY. THE PRODUCTS ARE APPROVED AND ACCEPTED BY YOU "AS IS". SELLER MAKES NO OTHER WARRANTIES. REPRESENTATIONS OR CONDITIONS OF ANY KIND, ORAL OR VERBAL, EXPRESS OR IMPLIED. STATUTORY OR OTHERWISE. WITH RESPECT TO THE PRODUCTS, INCLUDING BUT NOT LIMITED TO ANY IMPLIED WARRANTY OR

CONDITION OF MERCHANTABILITY OR FITNESS FOR A PARTICULAR PURPOSE OR AGAINST INFRINGEMENT OR ANY IMPLIED WARRANTY OR CONDITION ARISING OUT OF TRADE USAGE OR OUT OF A COURSE OF DEALING OR COURSE OF PERFORMANCE, NO DEALER, DISTRIBUTOR,

AGENT OR EMPLOYEE IS AUTHORIZED TO MAKE lload from Www.Somanuals.co All Manuals Search And Dowr ANY MODIFICATION OR ADDITION TO THIS WARRANTY.

Some jurisdictions do not allow the exclusion

or limitation of incidental or consequential damages, or allow limitations on how long an implied warranty lasts, so the above limitations or exclusions may not apply to you. This limited warranty gives you specific legal rights, and you may also have other rights which vary from jurisdiction to jurisdiction.

For warranty service information, please call the

you may also have other rights which vary from jurisdiction to jurisdiction.

For warranty service information, please call the following telephone number: 1-877-817-1759, 1-212-444-0502 or return to the point of sale for the products.

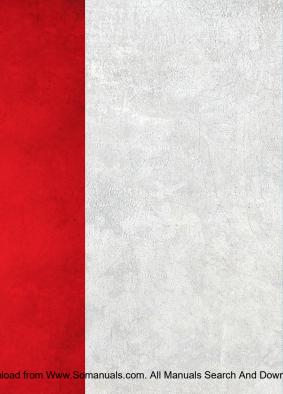

Free Manuals Download Website

http://myh66.com

http://usermanuals.us

http://www.somanuals.com

http://www.4manuals.cc

http://www.manual-lib.com

http://www.404manual.com

http://www.luxmanual.com

http://aubethermostatmanual.com

Golf course search by state

http://golfingnear.com

Email search by domain

http://emailbydomain.com

Auto manuals search

http://auto.somanuals.com

TV manuals search

http://tv.somanuals.com